# RosreestrXML

# Оглавление

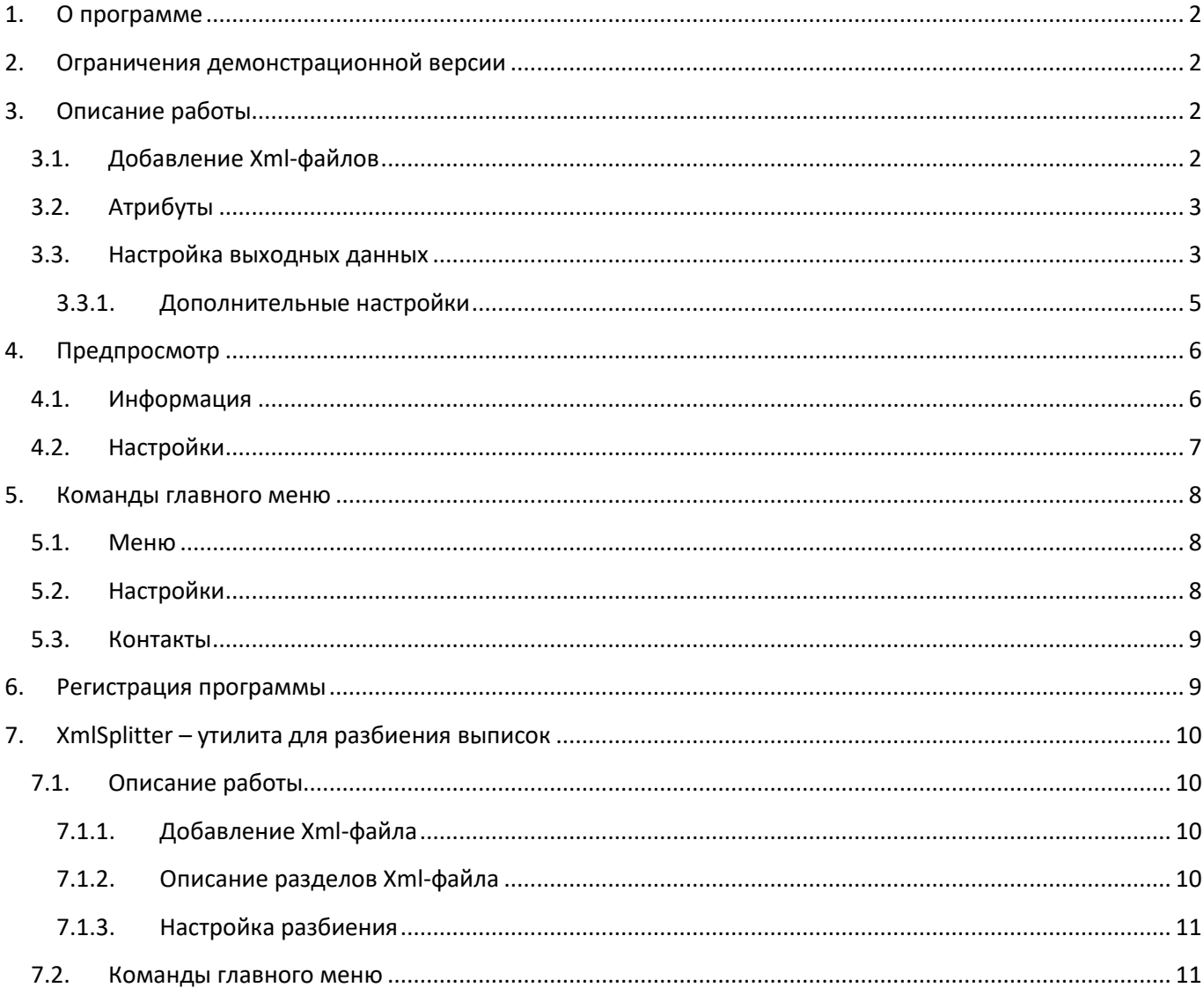

# <span id="page-1-0"></span>**1. О программе**

Программа RosreestrXML (Конвертер XML выписки Росреестра) предназначена для быстрого конвертирования XML-файлов, предоставляемых Росреестром по запросу о предоставлении сведений, внесенных в государственный кадастр недвижимости, в виде кадастровой выписки (в том числе КПТ, КВЗУ, КПЗУ, КВОКС, КПОКС и др.), в форматы ArcView (\*.shp), MapInfo (\*.mid/mif), AutoCAD (\*.dxf), MicroStation и Excel (\*.csv).

Подключение к Интернет не требуется. Удобство программы RosreestrXML заключается в том что операция конвертирования групповая и вы можете сконвертировать в желаемый формат сразу много XML-файлов за раз.

Также имеется возможность переносить при конвертировании дополнительную аттрибутивную информацию (для ArcView (\*.shp), MapInfo (\*.mid/mif), Microsoft Excel (\*.csv)), имеющуюся в предоставленных XML-файлах - кадастровый номер, адрес, площадь и многие другие.

<span id="page-1-1"></span>Официальный сайт: <http://rosreestrxml.org/>

# **2. Ограничения демонстрационной версии**

Демонстрационная версия не имеет функциональных ограничений и работает 3 (три) дня с момента установки. Демонстрационная версия предназначена только для ознакомления с функционалом программы и не предназначена для коммерческого использования.

# <span id="page-1-3"></span><span id="page-1-2"></span>**3. Описание работы**

# **3.1. Добавление Xml-файлов**

Для конвертирования необходимо добавить Xml-файлы с помощью кнопки «Открыть» [\(Рисунок](#page-1-4) 1) или перетащить их мышью на панель файлов.

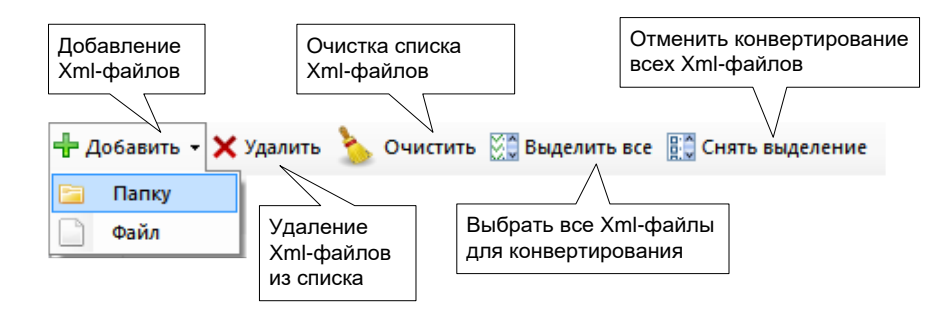

**Рисунок 1. Панель управления списком Xml-файлов.**

<span id="page-1-5"></span><span id="page-1-4"></span>Вы можете снять метки с файлов, которые необходимо пропустить при конвертировании [\(Рисунок](#page-1-5) 2).

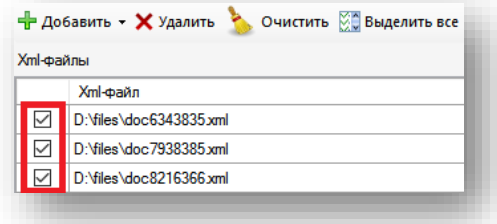

**Рисунок 2. Метки Xml-фалов для конвертирования.**

# **3.2. Атрибуты**

<span id="page-2-0"></span>При необходимости можно указать атрибуты для извлечения при конвертировании (для ArcView (\*.shp), MapInfo(\*.mid/mif), Excel (\*.csv), нажав кнопку «Атрибуты XML» [\(Рисунок](#page-2-2) 3). Помимо выбранных атрибутов в выходном файле будут созданы поля «GeomType» с типом объекта и «XmlFile» с именем конвертируемого XML-файла. Атрибуты для конвертирования, также, можно выбрать в панели предпросмотра [\(Рисунок](#page-6-1) 11).

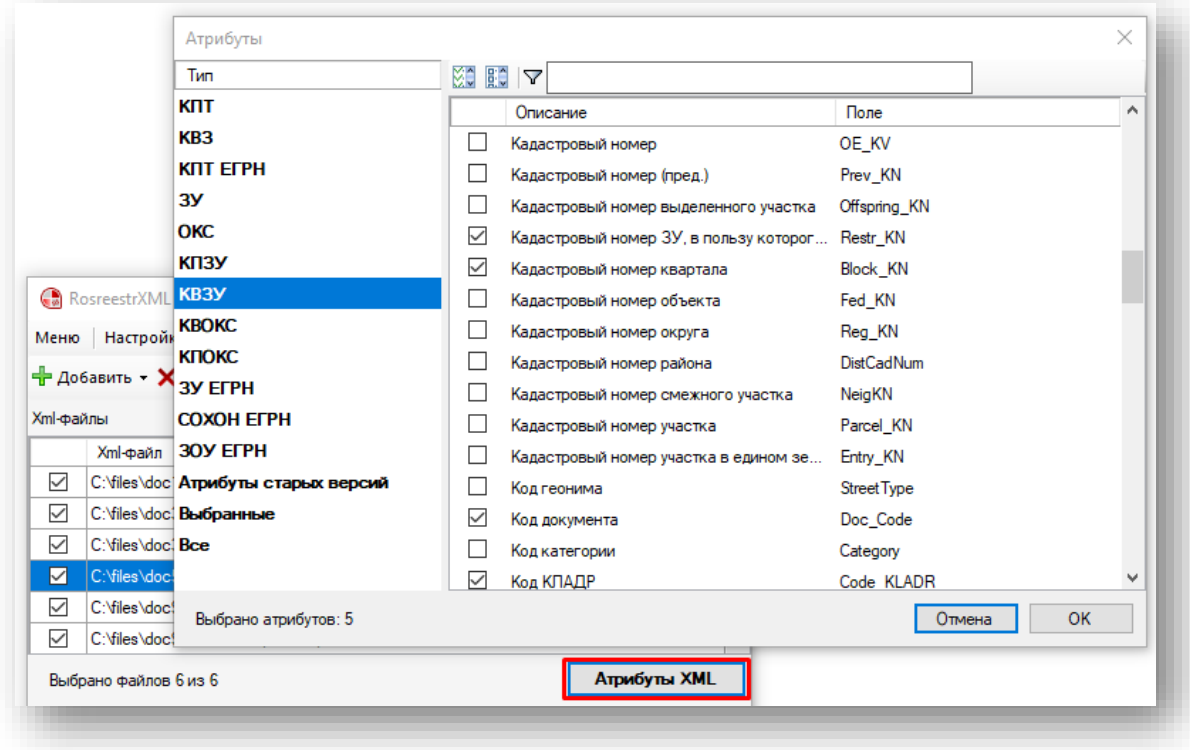

**Рисунок 3. Окно указания атрибутов для переноса при конвертировании.**

<span id="page-2-2"></span>**При конвертировании в формат MapInfo (\*.mid/mif) будьте внимательны, так как сумма длин всех атрибутивных полей для этого формата не может превышать 4000 символов, а также количество полей не может быть более 250. Поэтому при конвертировании в формат MapInfo (\*.mid/mif) чем больше включить полей, тем меньше будет их длина и значения атрибутов будут «обрезаться» программой по длине поля, в связи с этим при работе с форматом MapInfo (\*.mid/mif) стоит включить только самые необходимые атрибуты.**

**Для формата ArcView (\*.shp) ограничение длины каждого атрибутивного поля 255 символов, в отличии от формата MapInfo (\*.mid/mif), ограничения на сумму длин всех полей нет, но количество полей не может превышать 128**

## **3.3. Настройка выходных данных**

<span id="page-2-1"></span>В панели выходных данных в выпадающем списке необходимо указать формат выходного файла (ArcView (\*.shp), MapInfo(\*.mid/mif), AutoCAD (\*.dxf), MicroStation (\*.dgn) или Excel (\*.csv)), тип выходной геометрии (полигоны, линии, точки). Здесь же можно настроить конвертирование всех Xml-файлов в один и конвертирование в текущую папку Xml-файла ([Рисунок](#page-3-0) 4).

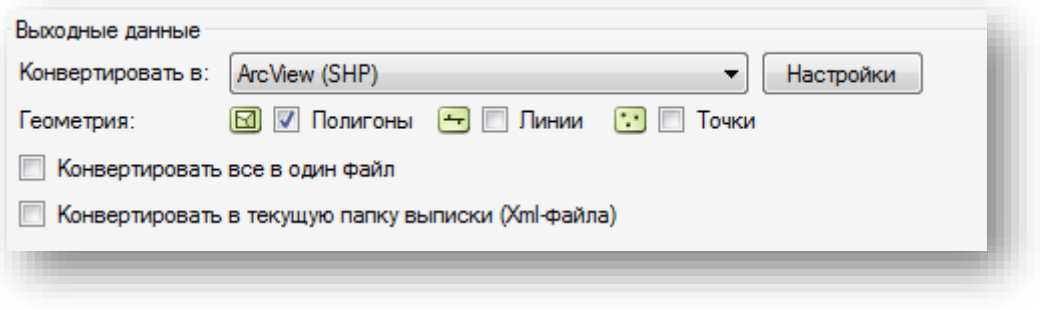

**Рисунок 4. Панель настройки выходных данных.**

<span id="page-3-0"></span>При конвертировании в формат MapInfo (\*.mid/mif) можно задать желаемую проекцию. При выборе в выпадающем списке «Конвертировать в:» формата MapInfo (\*.mid/mif), справа от списка станет активна кнопка «Настройки», нажав на которую можно настроить параметры проекции и границы (точность) выходных данных ([Рисунок](#page-3-1) 5).

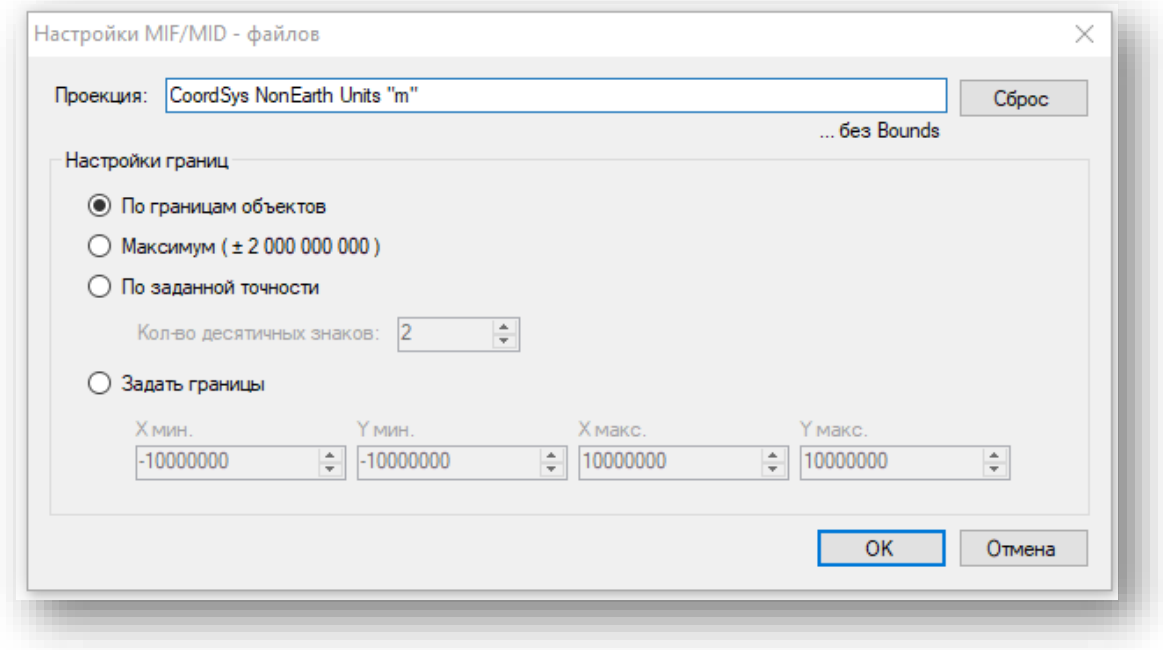

**Рисунок 5. Окно настроек проекции и границ (точности) при конвертировании в формат MapInfo (\*.mid/mif).**

<span id="page-3-1"></span>При конвертировании в формат AutoCAD (\*.dxf), можно настроить создание дополнительного файла с подписями ([Рисунок](#page-3-2) 6).

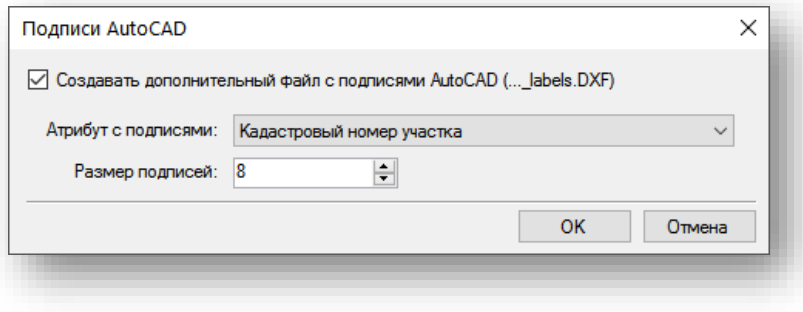

<span id="page-3-2"></span>**Рисунок 6. Окно ввода параметров создания дополнительного файла подписей при конвертировании в AutoCAD (dxf).**

При конвертировании в формат ArcView (\*.shp), можно настроить кодировку [\(Рисунок](#page-4-1) 7).

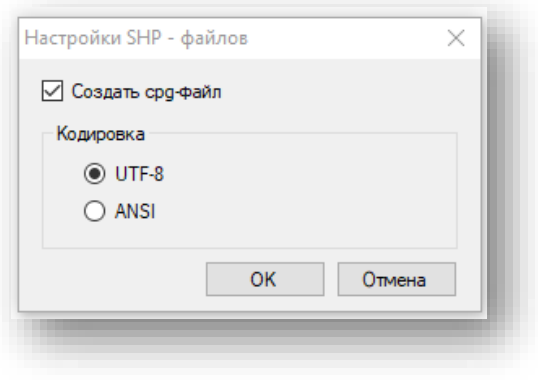

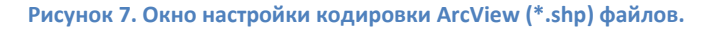

#### **3.3.1. Дополнительные настройки**

<span id="page-4-1"></span><span id="page-4-0"></span>Дополнительные настройки выходных данных расположены на панели «Дополнительно» ([Рисунок](#page-4-2) 8).

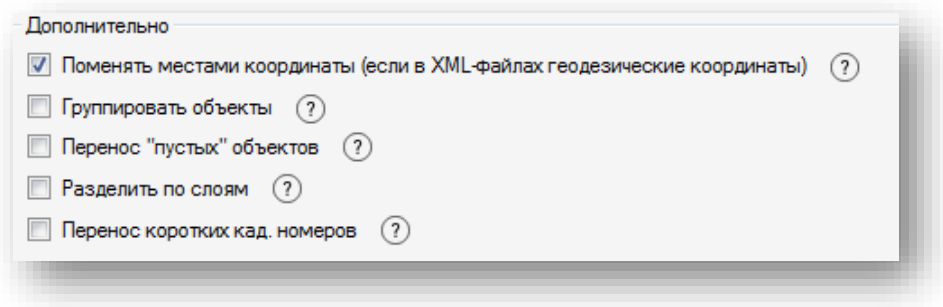

#### **Рисунок 8. Панель дополнительных настроек.**

- <span id="page-4-2"></span>• «Поменять местами координаты» - если в предоставленном Росреестром XML-файле геодезические (как правило), а не математические координаты, то можно изменить ориентацию координат, при этом сразу можно наблюдать изменения в панели предпросмотра;
- «Группировать объекты» например, участок в КВЗУ состоит из нескольких обособленных или условных участков, входящих в состав единого землепользования. При группировке объектов после конвертирования будет создан один мультиполигональный объект, состоящий из всех входящих в него объектов;
- «Перенос "пустых" объектов» если в XML-файле присутствуют объекты без координат, то они будут созданы в центре плана в виде прямоугольных объектов (или точек, в зависимости от выбранной геометрии). Для таких объектов в таблице атрибутов (для ArcView (\*.shp), MapInfo (\*.mid/mif), Excel (\*.csv)) в поле GeomType будет значение Empty;
- «Разделить по слоям» при конвертировании Xml-файл будет разделен по типам объектов (Участки (Parcel), Зоны (Zone), Объекты незавершенного строительства (ObjectRealty)… и пр. ) и будет создан не один, а несколько выходных файлов, соответствующие этим типам;
- «Перенос коротких кад. номеров» если для конвертирования будут выбраны атрибуты с кадастровым номером, то кадастровый номер будет сокращен до крайнего значения. Например, было «99:81:99942587:74» - станет «:74». Эта настройка, также, влияет на отображение атрибутов с кадастровыми номерами в подписях предпросмотра.

После установки всех настроек станет активна кнопка «Конвертировать», при нажатии на которую будет открыт диалог выбора директории для выходных файлов либо диалог указания местоположения выходного файла (при выборе конвертирования всех Xml-файлов в один файл), после чего откроется окно журнала конвертирования, где будет отображаться процесс конвертирования ([Рисунок](#page-5-2) 9).

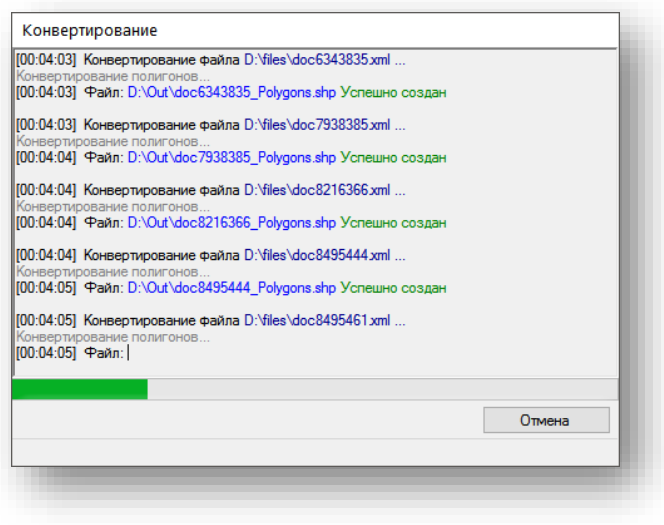

**Рисунок 9. Окно процесса конвертирования.**

# <span id="page-5-2"></span><span id="page-5-0"></span>**4. Предпросмотр**

Панель предпросмотра предназначена для просмотра графических объектов, содержащихся в Xml-файлах. Для её активации необходимо включить переключатель «Предпросмотр» [\(Рисунок](#page-5-3) 10).

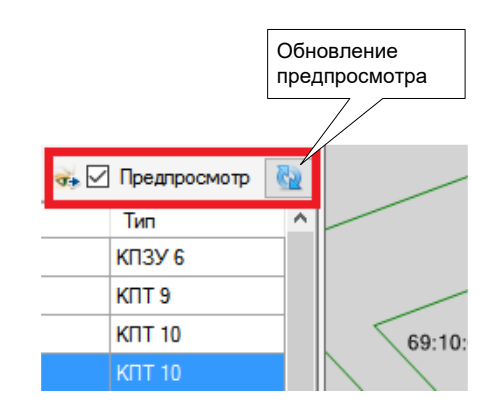

**Рисунок 10. Переключатель «Предпросмотр».**

<span id="page-5-3"></span>С элементами панели предпросмотра можно ознакомиться на [Рисунок](#page-6-1) 11.

#### **4.1. Информация**

<span id="page-5-1"></span>При нажатии на кнопку «Информация» можно выбрать интересующий объект в панели предпросмотра, кликнув по нему мышью, после чего откроется табличная область с атрибутивной информацией выбранного объекта [\(Рисунок](#page-6-1) 11). В этой таблице в левом столбце можно, как и в окне указания атрибутов ([Рисунок](#page-2-2) 3), выбрать необходимые атрибуты для переноса при конвертировании.

Можно, также, выделить несколько интересующих объектов, отметив мышью диапазон в панели предпросмотра. При этом переключать просмотр информации об объектах можно с помощью кнопок со стрелками снизу табличной области. Там же находятся кнопки, с помощью которых можно приблизиться ко всем выбранным объектам или к текущему объекту.

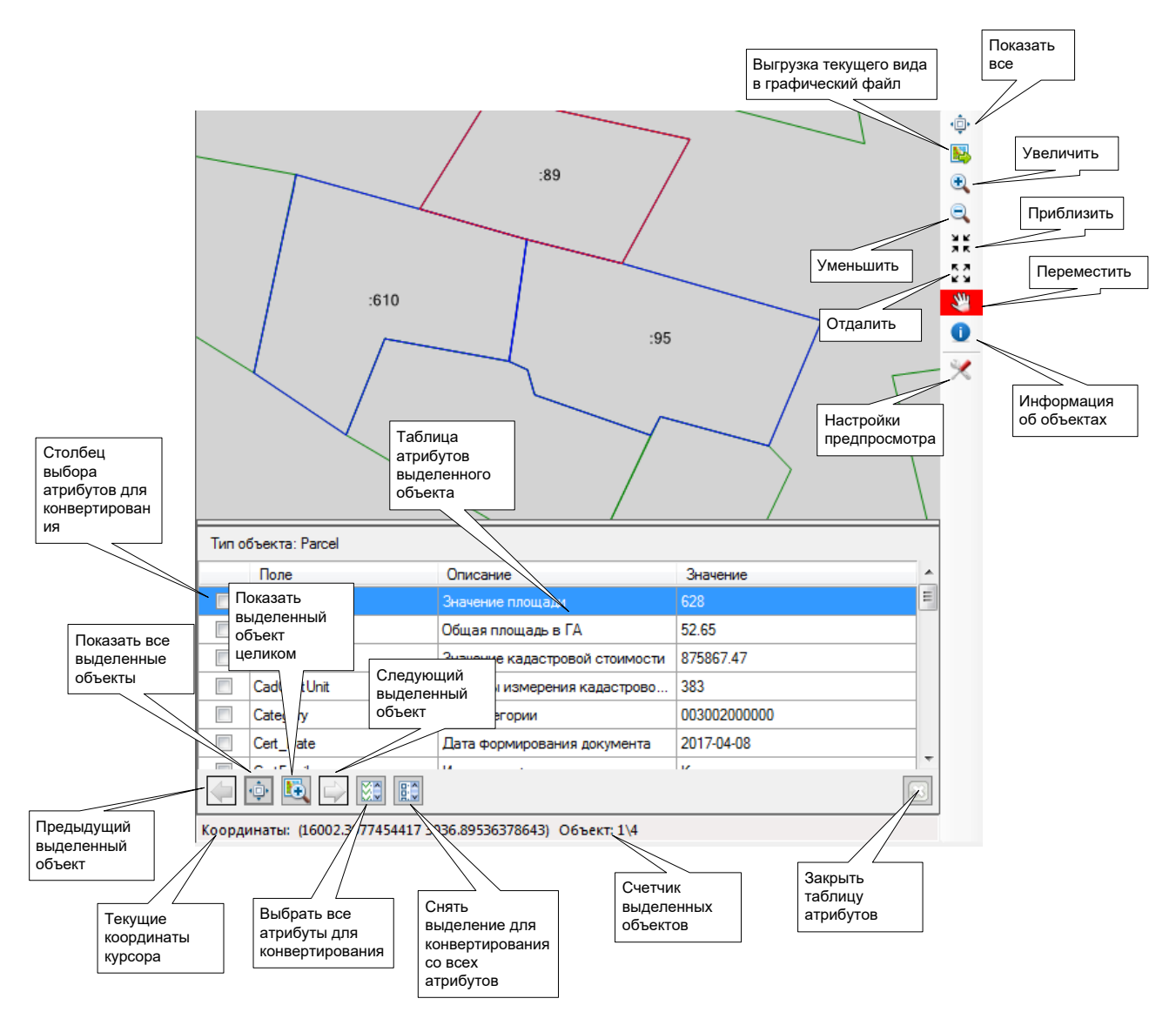

**Рисунок 11. Элементы панели «Предпросмотр».**

# <span id="page-6-1"></span>**4.2. Настройки**

<span id="page-6-0"></span>При нажатии на кнопку «Настройки» откроется окно настроек предпросмотра, с помощью которого можно настроить параметры отображения объектов ([Рисунок](#page-6-2) 12).

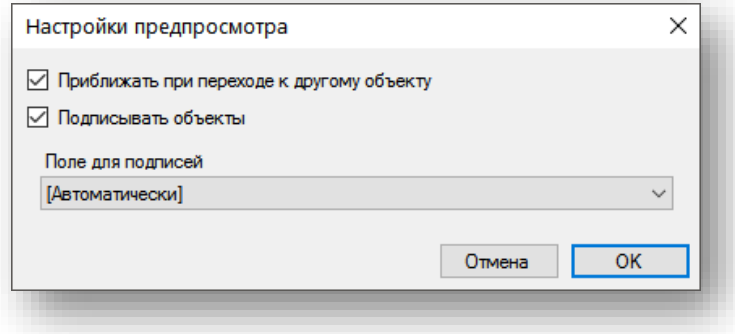

<span id="page-6-2"></span>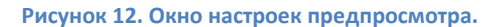

- «Приближаться при переходе к другому объекту» приближаться ли к выделенному объекту при переходе кнопками со стрелками;
- «Подписывать объекты» подписывать ли объекты в панели предпросмотра и из какого атрибутивного поля брать подписи ([Автоматически] – Кадастровый номер участка).

# <span id="page-7-0"></span>**5. Команды главного меню**

## <span id="page-7-1"></span>**5.1. Меню**

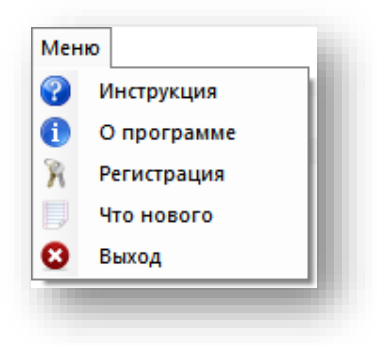

**Рисунок 13. Команды «Меню».**

- «Инструкция» запускает данную инструкцию к программе;
- «О программе» открывает окно с информацией о программе (текущая версия, копирайт, оф.сайт, контактный e-mail);
- «Регистрация» запуск диалога регистрации (активации), подробнее в п. [6;](#page-8-1)
- «Что нового» информация об изменениях новой версии (история изменений);
- «Выход» выход из программы.

## <span id="page-7-2"></span>**5.2. Настройки**

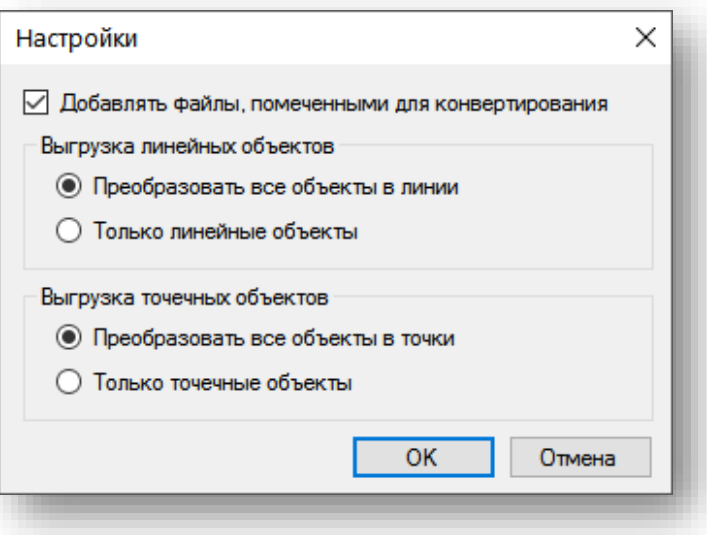

#### **Рисунок 14. Настройки программы.**

<span id="page-7-3"></span>В этом окне можно установить, чтобы Xml-файлы при добавлении были сразу помечены для конвертирования [\(Рисунок](#page-7-3) 14).

Здесь же можно настроить различные способы конвертирования линейных и точечных объектов.

# <span id="page-8-0"></span>**5.3. Контакты**

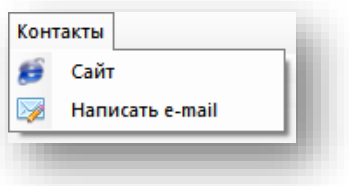

**Рисунок 15. Команды меню «Контакты»**

- «Сайт» переход на официальный сайт программы [http://rosreestrxml.org/;](http://rosreestrxml.org/)
- «Написать e-mail» запуск приложения (по-умолчанию) для отправки сообщения на адрес технической поддержки и сопровождения [info@RosreestrXML.org.](mailto:info@RosreestrXML.org)

#### <span id="page-8-1"></span>**6. Регистрация программы**

Для регистрации программы нажмите «Меню» --> «Регистрация». В открывшемся окне [\(Рисунок](#page-8-2) 16) будет написан идентификатор компьютера, необходимый для регистрации.

В появившемся окне написан идентификатор компьютера, необходимый для регистрации программы ([Рисунок](#page-8-2) 16).

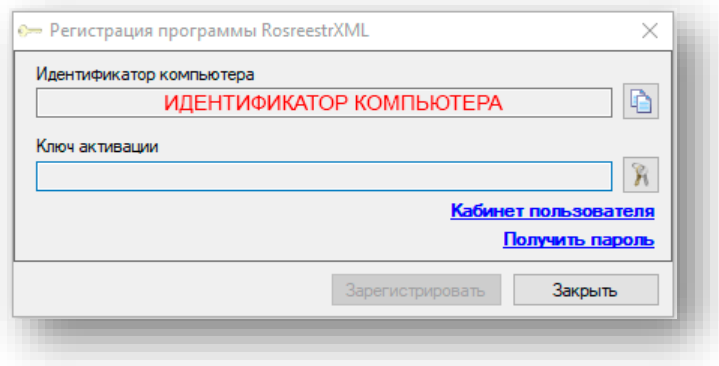

#### **Рисунок 16. Окно регистрации программы.**

<span id="page-8-2"></span>При наличии на компьютере доступа в Интернет можно нажать кнопку «Купить». Если доступа в Интернет нет, то необходимо переписать идентификатор и с другого компьютера, имеющего доступ в Интернет, зайти на сайт программы по адресу <http://rosreestrxml.org/index.php/buy>и ввести записанный ранее идентификатор и e-mail для связи в соответствующие поля. Далее оплатить удобным для Вас способом.

После оплаты Вы получите e-mail с ключом активации программы. Далее в программе необходимо ввести полученный ключ и нажать кнопку «Зарегистрировать».

## **7. XmlSplitter – утилита для разбиения выписок**

<span id="page-9-0"></span>Программа XmlSplitter предназначена для разбиения Xml-файлов, предоставляемых Росреестром по запросу о предоставлении сведений, внесенных в государственный кадастр недвижимости, в виде кадастровой выписки (в том числе КВЗУ, КПЗУ, КПТ и др.).

Программа предназначена для предварительной обработки Xml-файлов значительного размера, с которыми нет возможности работать в RosreestrXML, RosreestrPDF или других программах из-за нехватки памяти компьютера.

С помощью XmlSplitter можно разбить Xml-файлы на более мелкие части. Программа позволяет выгрузить в отдельные файлы различные разделы Xml-файла (участки, зоны, границы образований, пункты ОМС и др.) целиком, либо разбивая их на заданное количество объектов.

**Например:** имеется Xml-файл размером 100 мб, в котором содержится 20 000 участков, при конвертировании в RosreestrPDF получаем ошибку нехватки памяти. С помощью XmlSplitter можно разбить Xml-файл на части (например) по 200 участков в каждой, получив набор более мелких Xml-файлов, которые затем можно сконвертировать в RosreestrXML, RosreestrPDF и др.

#### <span id="page-9-1"></span>**7.1. Описание работы**

#### **7.1.1. Добавление Xml-файла**

<span id="page-9-2"></span>Для разбиения необходимо указать Xml-файл с помощью кнопки «…», либо перетащить файл мышью на окно программы [\(Рисунок](#page-9-4) 17).

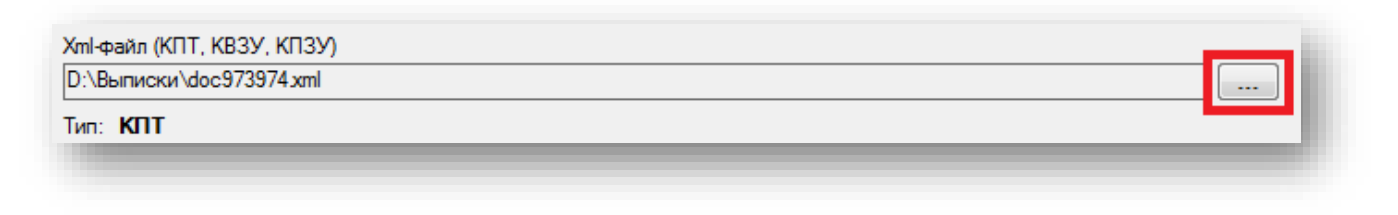

**Рисунок 17. Главное окно программы XmlSplitter.**

#### <span id="page-9-4"></span>**7.1.2. Описание разделов Xml-файла**

<span id="page-9-3"></span>В процессе добавления файла, определив тип и состав данных, программа составит таблицу с описанием разделов Xml-файла, доступных для выгрузки и разбиения [\(Рисунок](#page-9-5) 18).

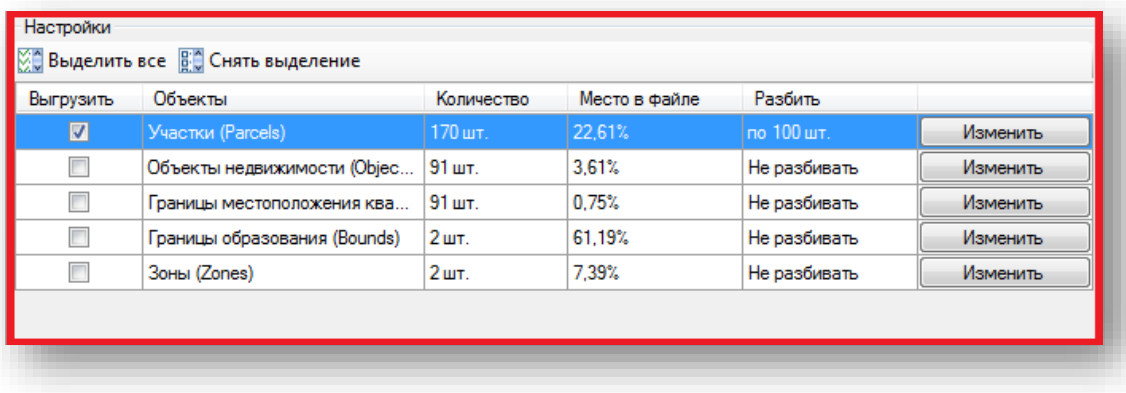

<span id="page-9-5"></span>**Рисунок 18. Таблица разделов Xml-файла, доступных для выгрузки и разбиения.**

Описание столбцов таблицы разделов:

- «Выгрузить» в этом столбце необходимо выбрать разделы для выгрузки и разбиения. Выбрать все разделы или очистить выбор можно с помощью кнопок «Выделить всё» и «Снять выделение» соответственно;
- «Объекты» наименование раздела, после которого в скобках написано наименование (метка) раздела в Xml-файле;
- «Количество» количество объектов в разделе;
- «Место в файле» занимаемое место раздела в файле в процентах, логично выгружать и разбивать разделы, занимающие много места в файле;
- «Разбить» в этом файле отображаются настройки разбиения раздела, редактирование которых описано ниже.

#### **7.1.3. Настройка разбиения**

<span id="page-10-0"></span>В каждой строке таблицы разделов есть кнопка «Изменить», с помощью которой можно открыть окно настроек разбиения раздела [\(Рисунок](#page-10-2) 19).

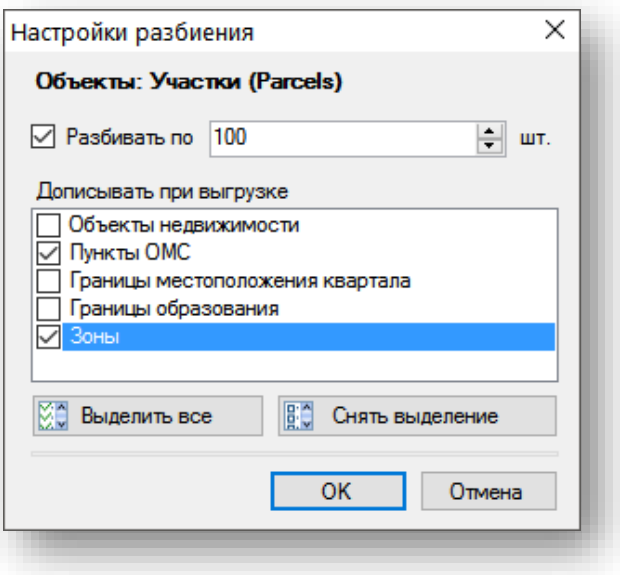

#### **Рисунок 19. Настройки разбиения раздела.**

<span id="page-10-2"></span>В этом окне можно задать разбивать раздел при выгрузке или нет. Также можно задать какие разделы дописывать к выгружаемому. Выбирать дописываемые разделы можно как в ручную, так и с помощью кнопок «Выделить все» и «Снять выделение»

**Например:** Если для раздела «Участки» задать такие настройки как на рисунках выше [\(Рисунок](#page-9-5) 18 и [Рисунок](#page-10-2) 19), то из Xml-файла будет выгружен раздел «Участки» в виде двух файлов - в одном будет 100 участков, а в другом 70 (так как мы установили разбивать по 100 шт., а всего в файле 170 участков), также в каждый из двух файлов будет дописаны разделы «Пункты ОМС» и «Зоны».

После завершения всех настроек, для начала выгрузки и разбиения необходимо нажать кнопку «Применить», после чего программа предложит выбрать папку для выгрузки и запустит процесс выгрузки.

#### **7.2. Команды главного меню**

<span id="page-10-1"></span>Команды главного меню аналогичны п. [5.](#page-7-0)